「仕様変更後のログイン時Eメール通知受信可否の設定方法」

※以下はパソコン端末の事例です。スマホ、ガラケー端末におかれましても、本事 例に準じてご設定いただけます。

① JAネットバンクログイン後、メールサービス変更の画面を表示します。

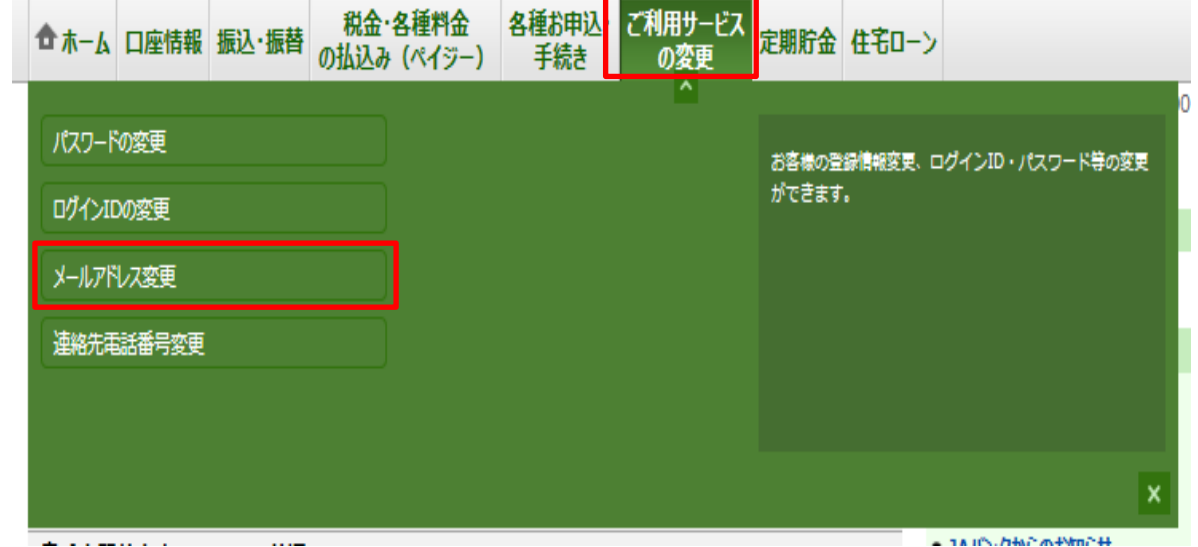

## ② 「各種配信サービスの設定変更を行う」をクリックします。

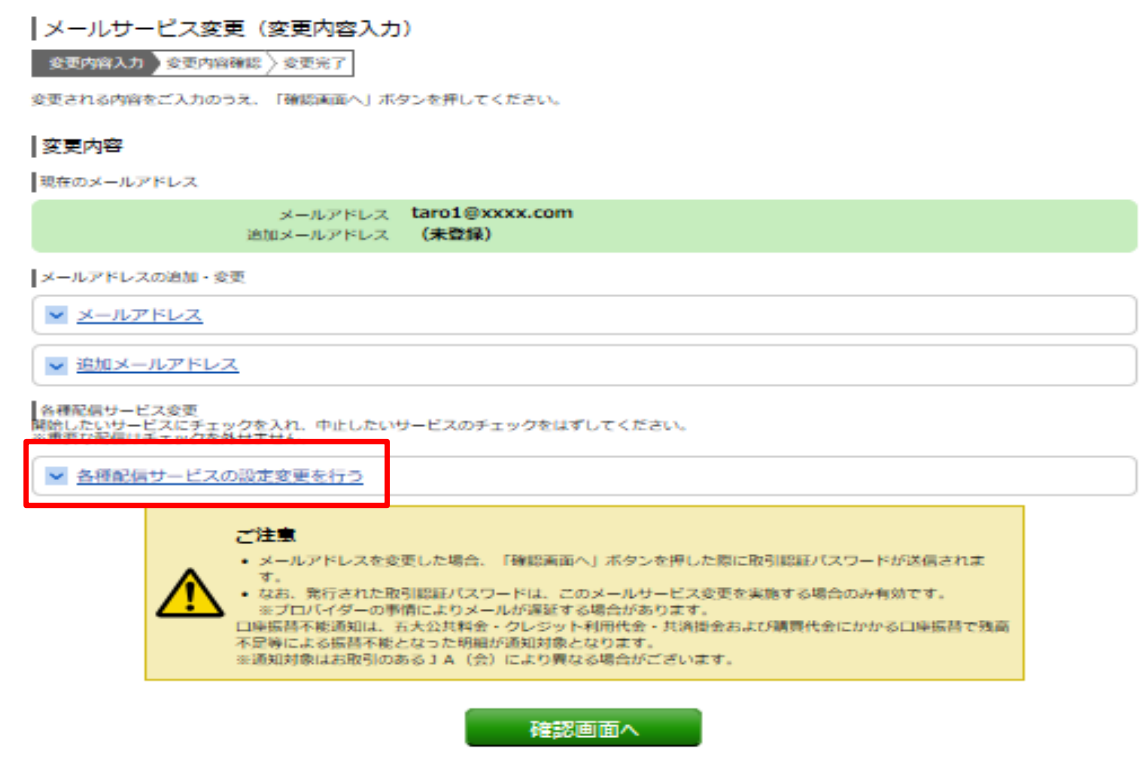

③ ログイン時Eメール通知の受信可否を任意でご設定いただけます。

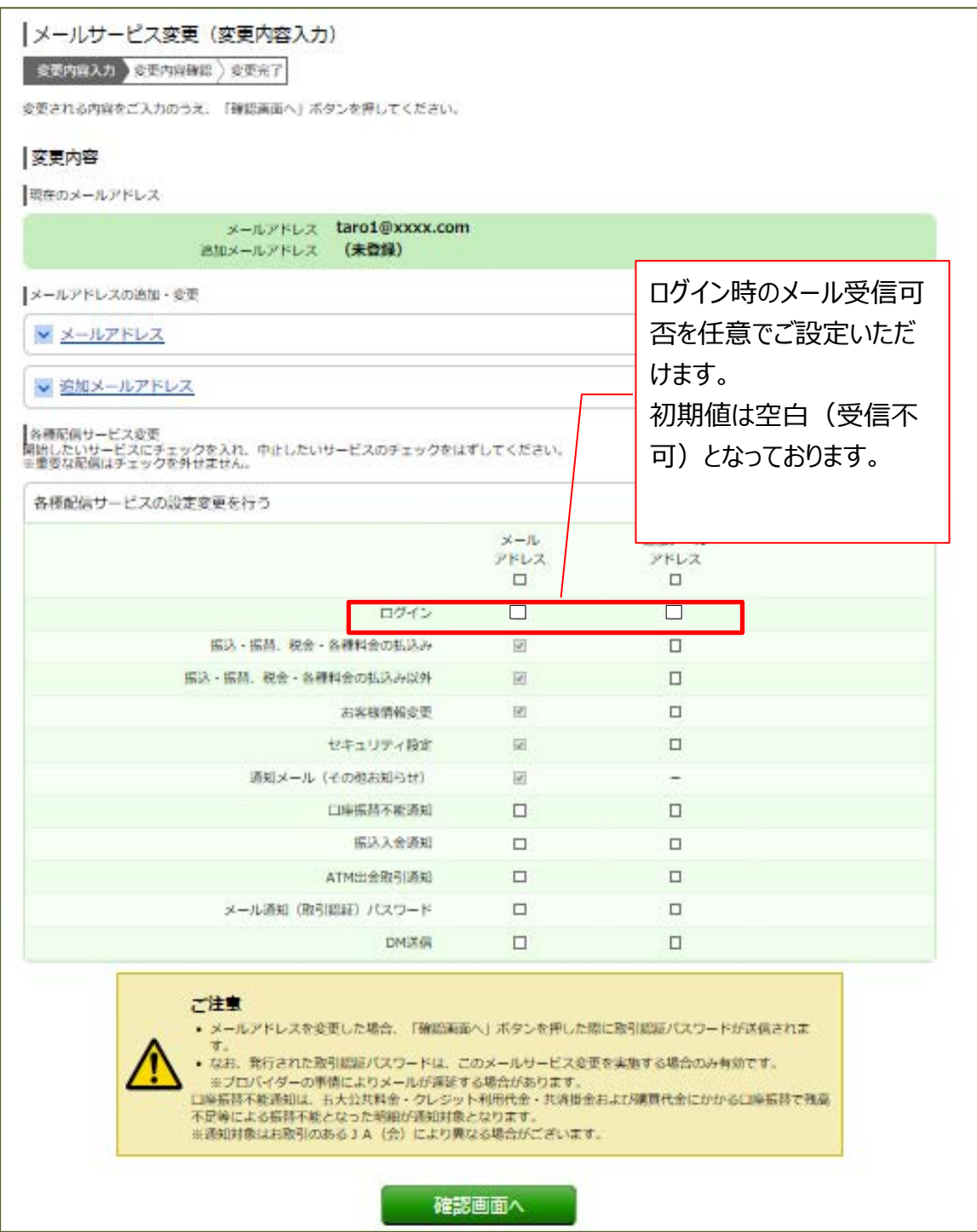